## **Operator's Manual**

# *Linguistic Inquiry and Word Count: LIWC2007*

James W. Pennebaker, Roger J Booth, and Martha E. Francis

The University of Texas at Austin and The University of Auckland, New Zealand

The LIWC2007 software, Operator's Manual, and the LIWC2007 Language Analysis Manual are published by LIWC.net, Austin, Texas 78703 USA.

## **Contents**

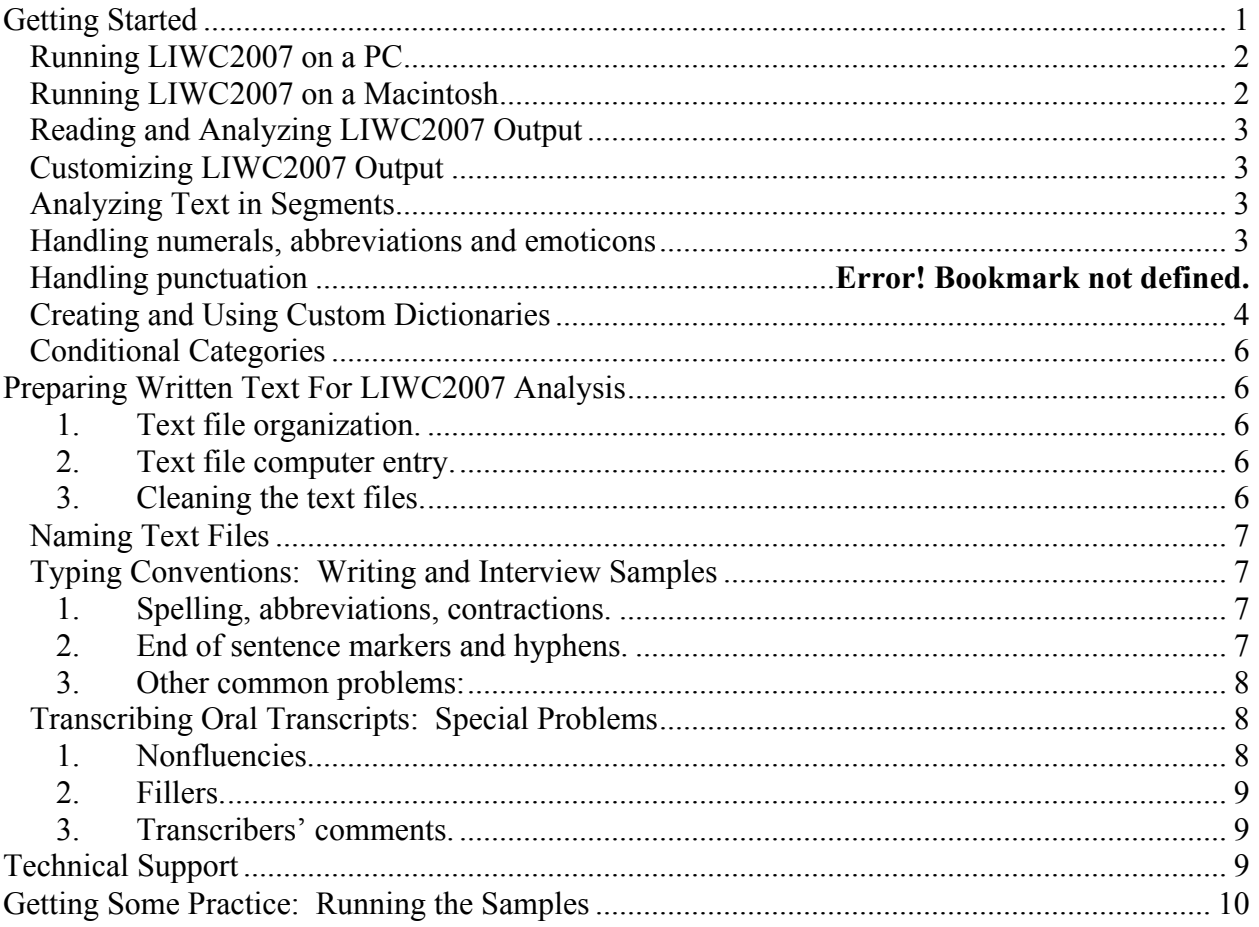

## **Getting Started**

The
LIWC2007
program
comes
with
the
following
files:

- LIWC2007 the actual application file (LIWC2007.EXE for Windows and LIWC2007
for
Macintosh)
incorporating
the
LIWC2007
and LIWC2001
master
dictionaries.

Note
that
the
LIWC
Student
Versions only
include
the
internal
LIWC2007
dictionary
and
no
other
ancillary files.
- SAMPLES a
directory
of
sample
text
files,
including
inauguration
speeches
by Lincoln,
Franklin
Roosevelt,
and
Clinton (Lincoln.txt,
FDR.txt,
Clinton.txt)
	- 2
	poems
	by
	Sylvia
	Plath
	and
	Anne
	Sexton (Plath.txt,
	Sexton.txt)
	- 2
	talk
	show
	segments:
	Howard
	Stern
	(radio),
	Donna
	Shelala
	(TV) (Radio.txt,
	talkshow.txt)
	- 2
	files
	of
	a
	passage
	from *Huckleberry
	Finn*—one
	original,
	one
	"cleaned" (Huckraw.txt,
	Huckcln.txt)
	- 2
	psychology
	journal
	abstracts (Abstr1.txt,
	Abstr2.txt)
- DICTIONARIES The dictionaries included:
	- LIWC2007.dic is a copy of the internal default dictionary. Note that this is not
	the
	actual
	internal
	dictionary
	that
	the
	LIWC2007
	program
	runs. Any
	changes
	to
	this
	dictionary
	will
	only
	take
	effect
	if
	this
	dictionary
	is loaded
	as
	part
	of
	the
	"Load
	New
	Dictionary"
	command
	in
	the "Dictionary"
	menu.
	- LIWC2001.dic is a copy of the internal default dictionary used on the original LIWC2001
	program
	- Spanish2001.dic is a Spanish translation of the LIWC2001 dictionary developed by Ramirez-Esparza, N., Pennebaker, J.W., Garcia, F.A., & Suria, R. (2007). La psychología del uso de las palabras: Un programa de comutadora que analiza textos en Español (The psychology of word use: A computer program that analyzes texts in Spanish). *Revista Mexicana de Psicología, 24*, 85-99.
	- German2001.dic is a German translation of the LIWC2001 dictionary developed by Wolf, M., Horn, A., Mehl, M., Haug, S., Pennebaker, J. W., & Kordy, H. (2008, in press). Computergestützte quantitative Textanalyse: Äquivalenz und Robustheit der deutschen Version des Linguistic Inquiry and Word Count [Computer-aided quantitative text analysis: Equivalence and robustness of the German adaption of the Linguistic Inquiry and Word Count]. *Diagnostica*.
- Pronoun.dic is a short sample dictionary of pronouns. It is included as a simple
example
of
the
dictionary
system.
- LIWC2007 word category file (LIWC2007 dictionary poster xls) is an Excel file that lists all the words that are in the LIWC2007 dictionary by category.

## **Running LIWC2007 on a PC**

To run the application, double click on the LIWC2007 icon or LIWC2007.EXE file. Once the LIWC2007
application
launches,
explore
the
various
options.

To analyze whatever text files you specify, go into the "File" menu and select " Process Text..." (or click on the 'Ask LIWC2007 to process a file(s)' icon). Multiple files can be processed
in
one
of
two
ways.

Either
shift‐click
on
all
the
filenames
your
require,
or alternatively, you can analyse all files in a particular directory by clicking the "Select All" button.
The
Select
All
option
will
analyze
all
files
in
that
particular
directory
that
are
text (.txt)
or
Word
document
(.doc)
files.

If
you
have
directories
within
the
current
directory, you
can
have
LIWC2007
process
all
the
text
files
within
these
as
well
by
checking
the
" Include
files
in
enclosed
directories"
checkbox
before
clicking
the
"Select
All"
button".

**Tip**: If you have a large number of text files to process, it is generally most efficient to put them all in one directory (or directories) and then use the "Select All" button on that directory. You can also select multiple files within a directory by using shift-clicking or control‐clicking.

On
a
PC
computer,
point
to
a
particular
file
and
hold
down
the
shift
key before clicking. You can then point to a later file in the same directory and again depress the
shift
key
before
clicking.
All
files
between
the
two
clicked‐on
files
will
now
be
selected. Control-clicking simply requires that you hold down the control key and click on the individual
files
you
wish
to
select.

You then get the opportunity to specify a name and location for your output file before LIWC2007 begins processing. LIWC2007 processes the files sequentially, showing you its progress,
storing
the
output
in
the
file
you
specified
and
then
displaying
results
in
a window on the screen. The output file is saved in tab-delimited text that includes the variable names on the first line. This allows it to be read directly into programs such as Excel,
SPSS,
or
SAS.

## **Running LIWC2007 on a Macintosh**

To run the application, double click on the LIWC2007 icon. Once the LIWC2007 application launches,
explore
the
various
options.

To analyze whatever text files you specify, go into the "File" menu and select " Process Text...". Select the files that you with to analyze by shift-clicking or command-clicking them in
the
dialog
box.

You then get the opportunity to specify a name and location for your output file before LIWC2007 begins processing. LIWC2007 processes the files sequentially, showing you its progress,
storing
the
output
in
the
file
you
specified
and
then
displaying
results
in
a window on the screen. The output file is saved in tab-delimited text that includes the

variable
names
on
the
first
line.

This
allows
it
to
be
read
directly
into
SPSS
or
Excel programs.

### **Reading and Analyzing LIWC2007 Output**

LIWC2007 stores the output in the file you specified and then displays results in a window on
the
screen.

By
default,
all
LIWC2007
output
variables
are
listed
consecutively
in
the output file. The output file is saved in tab-delimited text that includes the variable names on
the
first
line.

This
allows
it
to
be
read
directly
into
SPSS
or
Excel
programs.

To view any LIWC2007 output file, choose the "Open" command within the "File" Menu (or click
on
the
'Open
an
existing
document'
icon
in
Windows)
and
specify
an
output
filename. Alternatively, the output file can be opened with any word processing program (e.g., Word, Word Perfect). For the best view of the output file, however, a spreadsheet program, such as
Excel,
is
recommended.

## **Customizing LIWC2007 Output**

In some cases, you may prefer to analyze only a subset of language dimensions rather than the
full
set
of
variables.

To
do
this,
open
the
"Categories"
menu.

Within
each
option
(e.g., standard
information,
linguistic
dimensions
etc.),
check
boxes
are
available
for
each LIWC2007 dimension. By clicking on each dimension and removing the check mark, the output category can be omitted from the analyses. Note that the category preferences will remain in effect until they are re-checked and will be saved when the application is quit. To use
all
dimensions,
choose
"Use
all
categories"
from
the
"Categories"
menu.

## **Analyzing Text in Segments**

Each
text
file
analyzed
by
LIWC2007
can
be
treated
as
a
whole
or
broken
into
segments
in one
of
three
ways.
This
is
controlled
by
the
"Analyze
in
segments…"
command
on
the "Options"
menu.
You
have
four
choices
here:
(1) *No
text
segmentation*;
(2) *Define
number
of*  segments, in which case you can choose how many segments you wish to divide your text files into; (3) *Define words per segment*, in which case you choose how many words in each segment; and (4) *Define segment delimiter*, in which case you will have segments of your text separated by a number of blank lines and LIWC2007 will use these to break your text into
segments.The
active
segmentation
is
displayed
in
the
Windows
version
of
LIWC2007 on
the
status
line
at
the
bottom
of
the
application
window,
and
the
the
Macintosh
version
in a
floating
window
called
"Analysis
Status".

Note
that
in
the
LIWC
output
file,
the
second column
refers
to
the
actual
segment
sequence.

### **Handling numerals and punctuation**

The "Extras..." item of the "Categories" menu allows you to determine how LIWC2007 handles numerals (e.g. 12, 38, 156). In each case you can have LIWC2007 ignore them by clicking
on
the
"Ignore
them"
radio
button
or
have
them
listed
as
separate
categories
by clicking
on
the
"List
them
separately"
radio
button.

Numerals can also be added to the "numbers" category. The default "numbers" category looks only for words (e.g., seven, thousands). By clicking on the "Add to 'numbers' category"
button,
numeral
sequences
are
considered
word
units
and
are
counted
in
the same
way
as
number
words.

The "Punctuation..." item of the "Categories" menu allows you to determine how LIWC2007 counts
and
reports
punctuation
characters.

By
clicking
on
the
item
in
the
dialog
box
you can
switch
on
or
off
the
following
punctuation
characters
and
LIWC2007
will
count
them and
report
them
as
a
percentage
of
total
words:

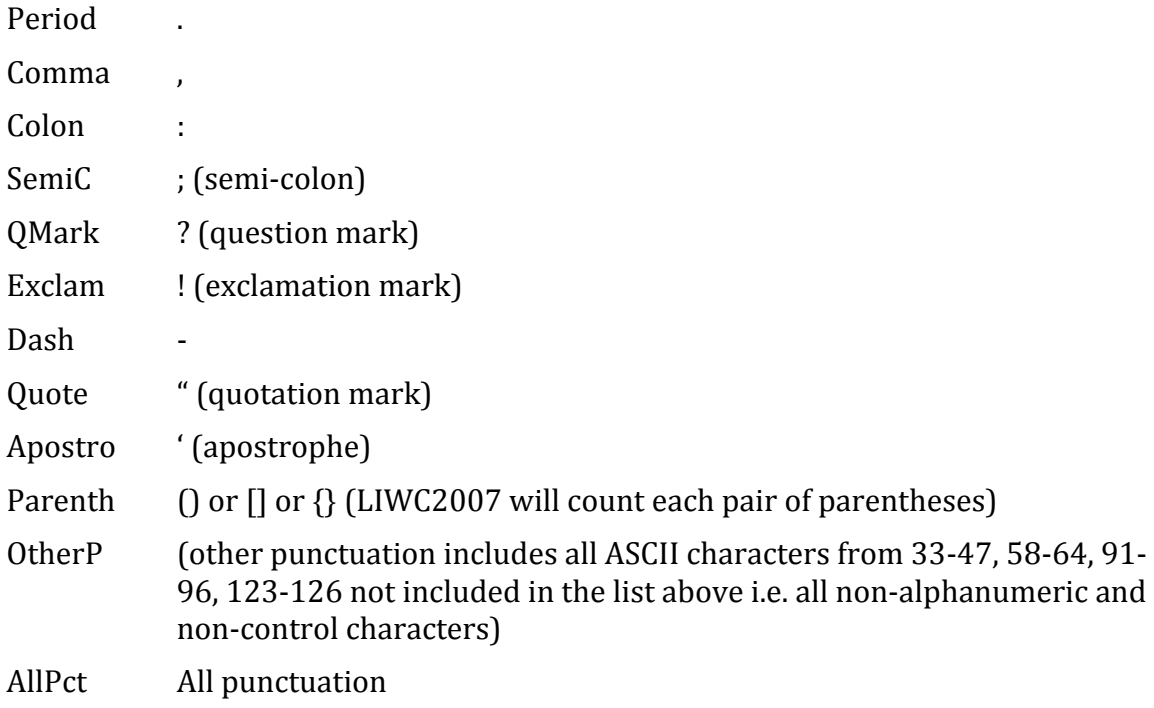

## **Creating and Using Custom Dictionaries**

As well as containing a dictionary and category set integral to the application, LIWC2007 permits
use
of
dictionaries
and
categories
created
by
the
user.
This
is
done
by
selecting
the "Load
new
dictionary…"
option
from
the
"Dictionary"
menu.
External
dictionaries
must
be plain text files set out in the following format. For example, one could create a specific selfreferencing
dictionary:

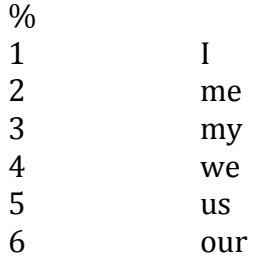

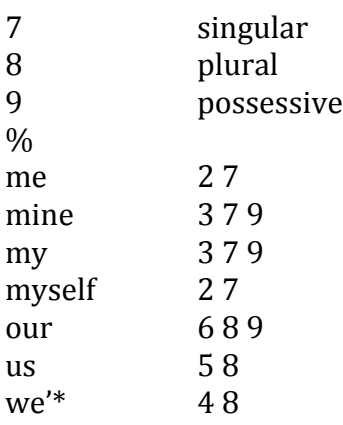

If
your
external
dictionary
includes
category
definitions,
they
must
precede
the
dictionary and
be
enclosed
between
%
delimiters
as
shown
above.
If
your
dictionary
doesn't
include category
definitions,
LIWC2007
will
use
the
default
internal
categories.

There
must
only
be one
category
definitions
per
line
beginning
with
the
category
number
and
followed
by
the category
name
separated
from
the
number
by
space(s)
and/or
tab(s).
LIWC2007
will accept

up
to
999
categories.

Each number refers to the category to which each word is assigned. Hence, the word "me" is associated with category 2 (the solo word dictionary of "me") and category 7 ( $1<sup>st</sup>$  person singular), the word "our" is associated with categories 7 (our), 8 ( $1<sup>st</sup>$  person plural), and 9 (possessive).

The dictionary list comprises one word or word-stem per line followed by a list of category numbers with which the word is associated. Again all elements in the line are separated by space(s) and/or  $tab(s)$ . In the example above, the word "us" is associated with categories 5 and 8. Word-stems are partial words terminated by an asterisk. Thus, in the dictionary, use of an asterisk (\*) at the end of the word signals LIWC2007 to ignore all subsequent letters. Consequently, "we'\*" will count the words we're, we'll, we'd, etc. in categories 4 and 8.

#### **Helpful
tips
from
users:\***

The first line of the dictionary must be the % symbol, followed by the Category numbers and names. After the last Category name, a second % symbol must be inserted to signal
the
beginning
of
the
Word
entries
and
numbers.

It is more efficient to create your own dictionary than to try to integrate your dictionary
into
the
LIWC2007
default
dictionary.

Category names should be ONE word only with no punctuation. Category names do not
need
to
be
in
alphabetical
order.

Words should be listed in alphabetical order. Single words only but NO numbers or punctuation
(exceptions
include
apostrophe
and
hyphen).

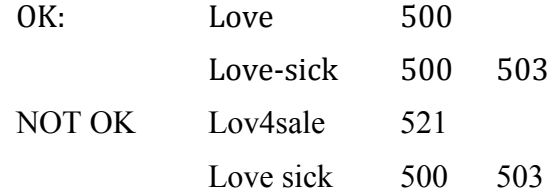

Word entries should only appear once. Linking words to multiple categories is fine.

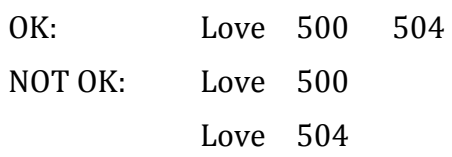

Be careful in the use of asterisks and avoid double counting words. For example, the following
case
is
problematic:

NOT OK: Thank<sup>\*</sup> 27 Thanksgiving 27 94

In this case, the word "Thanksgiving" would be counted twice in category 27.

**\***With special thanks to Nancy Collins at UC-Santa Barbara.

## **Phrases rather than words**

LIWC was originally created to examine words or word stems. LIWC2007 can now search for phrases. This option is currently available on the Mac version but not yet on the PC version.

## **Preparing Written Text For LIWC2007 Analysis**

The accuracy of LIWC2007 output data is determined by the quality of the text files that are analyzed. In order to insure best results, it is necessary to properly prepare text essays for LIWC2007
analysis.

The
essential
steps
for
essay
text
organization,
entry,
and
editing
are as
follows:

#### **1. Text
file
organization.**

Each language sample should be put in its own file and named in a systematic and meaningful way. For example, data from a study with two conditions and three days of
writing
might
be
saved
in
files
using
this
naming
strategy:

[PARTICIPANT#][DAY#].[CONDITION] -- 4568day1E.txt, 4568day2E.txt, and 4568day3E.txt

#### **2. Text
file
computer
entry.**

Essays
should
be
entered
into
the
computer
using
Microsoft
Word
documents
or
as standard
text
or
ASCII
files.

Files
prepared
with
other
word
processing
programs (e.g.,
Word
Perfect)
will
not
work.

Also,
files
in
formats
such
as
pdf,
html,
jpg,
etc will not provide valid output. A good rule of thumb is that files ending in .txt or .doc will probably provide accurate results; other filetypes probably won't.

#### **3. Cleaning
the
text
files.**

Each
file
to
be
analyzed
should
be
examined
and
adjusted
for
misspellings
and inappropriate word use (e.g., "its" rather than "it's"). It is always wise to run all files through
standard
spell‐check
programs.

Because
LIWC2007
converts
all
text
files
to lower case before processing them, grammar, capitalization, and sentence structure do
not
need
to
be
corrected.

## **Naming Files**

Because the file names are part of the output file, certain conventions should be adopted in the
preparation
of
the
files
and
file
names:

- 1. Separate files for separate text samples. LIWC2007 analyzes data one file at a time.

If
participants
write
responses
to
two
questions
or
perhaps
write
on
two separate
days,
each
question
or
day
should
be
a
separate
file.

If
responses
to
both questions
(or
both
days'
writing)
are
within
the
same
file,
LIWC2007
will
analyze them
as
a
single
writing
sample.
- **2.** The file name should be descriptive, including ID number, condition, and question or
day
number.
- **3. Files must be in TEXT or Word Document format.** LIWC2007 cannot read WordPerfect or other word processing files. Note that virtually all word processing programs
allow
you
to
convert
your
files
into
ASCII,
TEXT,
or
Word
format.

## **Typing Conventions: Writing and Interview Samples**

In making corrections or cleaning text files, keep in mind what your goals are in analyzing the data. LIWC2007 does not discriminate between upper- and lower-case letters. It can only count words that are in its dictionaries. Misspellings, colloquialisms, foreign words, and
abbreviations
are
usually
not
in
the
dictionaries.

The
following
items
should
be checked
before
any
files
are
analyzed:

#### **1. Spelling,
abbreviations,
contractions.**

Correct all spelling errors. It is best to use standard United States spelling (although the
standard
default
dictionary
also
contains
most
British
English
spellings
as
well).

Meaningful abbreviations should be spelled out. "[an" should be January. More obscure
abbreviations
or
acronyms,
such
as
"AT&T",
can
remain
as
such
unless
you have reason to want the term to be expanded and counted as four separate words: "American
Telephone
and
Telegraph".

Common
verb
contractions
are
in
the
dictionary
and
do
not
need
to
be
changed. These include: don't, won't, isn't, shouldn't, can't, couldn't, I'm, I'll, I'd, we're, we'd, you're, he's, it's, etc. Most others will be simply counted as possessive nouns: "Sally's shoes" will be counted the same way as "Sally's going to the store." In the second case, change "Sally's" to "Sally is."

#### **2. End
of
sentence
markers
and
hyphens.**

The
Words
per
sentence
(WPS)
category
is
based
on
the
number
of
times
that
end‐ of-sentence markers are detected. These include all periods (.), question marks, and Time markers (e.g., 6 a.m. or 7:30 p.m.) can also be a problem. Because "a.m." without the periods is a verb, "am", change time to 6am or 7:30pm.

When words start or end with hyphens, they are read by LIWC2007 as part of the word. LIWC2007, for example, lists "self-esteem" as a meaningful word in one of its dictionaries.

In
cases
of
hyphenated
phrases
such
as
"this‐or‐that"
LIWC2007
will search for a single word and won't find it. To correct, change "this-or-that" to "this or
‐
that".

Watch out for hyphens between phrases, as in "we went to the store-I don't know why." LIWC2007 will think that "store-I" is one word. Insert blanks on either side of the
hyphens
so
that
both
words
will
be
counted.

3. Other
common
problems:

#### *Typed
entry Change
to:*

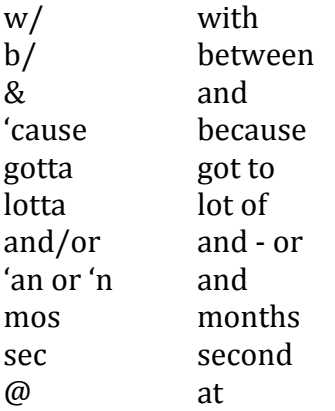

## **Transcribing Oral Transcripts: Special Problems**

Although
not
designed
for
spoken
language,
we
have
found
LIWC2007
to
be
useful
in analyzing conversations and interviews. To accommodate certain dimensions of spoken language,
we
have
adopted
the
following
conventions:

**1. Nonfluencies.**

Hm,
hmm,
uh,
uhh,
uhm,
um,
umm,
and
er
are
part
of
the
nonfluency
dictionary. Other forms will not be caught (e.g., ooooh should be changed to um if used as a nonfluency).

Stuttering can be accommodated by altering the stuttering part of a phrase to a nonfluency marker. For example, "The, the bo-, the boat went into the water" could be
changed
to
"Uh,
the
boat
went
into
the
water."

The
transcriber
will
have
to decide
how
many
uh's
would
be
appropriate.

Uh-uh and uh-huh should be changed to "no" and "yes". Huh? should be changed to "what?" Or, if you are very, very proper, to "Excuse me madam, I didn't quite catch what you said."

#### **2. Fillers.**

Everyday speech is littered with "meaningless" fillers. Unfortunately, these fillers use some of the most important words in our dictionaries. Watch out for the following:

You know. As in, "we went, you know, to the store and, you know, bought gum." Change to one word: youknow. "We went, youknow, to the store..."

*I* mean. As in, "we went, I mean, to the store..." Change to one word: Imean.

*I* don't know. As in, "we went, I don't know, to the store..." Change to: Idontknow.

Like, "We went, like, to like the store and like we like bought like gum." Be careful with like because sometimes it is used appropriately. As a nonfluency, change it to: rrlike. Note that all words starting with "rr" will be coded as a nonfluency. Hence, if you
are
transcribing
audiotapes
made
in
the
1950's,
the
word
"well"
would
likely
be used the way "like" is today. Hence, you would enter it as "rrwell."

#### **3. Transcribers'
comments.**

LIWC2007
is
designed
only
for
spoken
language.

Transcribers
often
insert
remarks, such as [subject laughs], [shaky voice], [whispers]. We recommend removing these.

Occasionally, the transcriber cannot understand a word or passage. Rather than writing [can't understand word] or [?], the transcriber should put a nonsense word, such as "xxxx" in its place. LIWC2007 will count the xxxx as a spoken word but not assign
it
to
a
dictionary.

For
entire
passages,
don't
insert
anything.

## **Technical Support**

Technical support for set-up and hardware/software compatibility can be obtained by sending an email to webmaster@liwc.net. Further assistance is available from the first author,
James
W.
Pennebaker,
Department
of
Psychology,
The
University
of
Texas,
Austin, Texas
78712
(Pennebaker@psy.utexas.edu)
or
from
the
second
author,
Roger
Booth, School
of
Medical
Science,
The
University
of
Auckland,
Auckland,
New
Zealand (rj.booth@auckland.ac.nz).

More
extended
consultation
is
available
on
a
fee
basis.

## **Getting Some Practice: Running the Samples**

Included with the LIWC2007 program is a subdirectory called SAMPLES. It is composed of 11
text
files
of
varying
lengths.

These
include:

Inaugural
addresses
of
Lincoln,
Franklin
Roosevelt,
and
Clinton
at
the
beginning
of the
first
term
of
office:

LINCOLN.TXT

FDR.TXT

CLINTON.TXT

Two
poems
from
Anne
Sexton
and
Sylvia
Plath:

SEXTON.TXT

PLATH.TXT

Two
rather
dry
abstracts
from
esoteric
social
psychology
journals
by
esteemed social
psychologists:

ABSTR1.TXT

ABSTR2.TXT

Two transcripts from the media - one from the Howard Stern Show; the other from a morning
program
interview
with
Donna
Shelala:

RADIO.TXT

TALKSHOW.TXT

A
passage
from
Mark
Twain's *Huckleberry
Finn*which
is
presented
in
its
original, unedited
form
as
well
as
in
a
form
translated
into
"proper"
American
English.

The purpose
of
these
two
forms
is
to
give
the
researcher
a
sense
of
how
extensive editing
can
change
the
output
(not
as
much
as
you
might
think):

#### HUCKRAW.TXT

#### HUCKCLN.TXT

This group of files is intended to give the LIWC2007 user a sense of the diversity of text samples
that
can
be
analyzed
and
the
similarities
and
differences
among
them.

To appreciate
that
nature
of
the
samples,
simply
open
any
of
them
in
WordPad,
Word, WordPerfect, or even the LIWC2007 "open file" menu.

Here is a step-by-step procedure for LIWCing the 11 files:

- 1. Start the LIWC2007 application by clicking on the LIWC2007 icon or LIWC2007.EXE.
- 2. Within the LIWC2007 application, go into the "File" menu and press "Process text...".
- 3. Navigate
your
way
to
the
directory
containing
the
sample
files.
- 4. Click
the
"Select
All"
button.
- 5. LIWC2007
will
display
a
standard
dialog
box
with
a
default
name
(LIWC
results.dat) and
location
for
the
file
to
contain
the
results.
You
can
change
these
if
you
wish.
- 6. Press
the
"Save"
button.

Voila!

On
completion,
LIWC2007
will
save
the
results
in
the
specified
file
and
also
open
it
and display the data in a window for you to see. Beautiful, isn't it? You can scroll the file to the right and see that all 74 variables are there as are the file names.

To
see
the
data
more
completely,
however,
use
either
Excel
or
SPSS
to
open
LIWC results.dat file. If you use SPSS, open the file as a tab-delimited file and be sure to check the box "Read variable names." The first part of the output file should look something like this in
Excel:

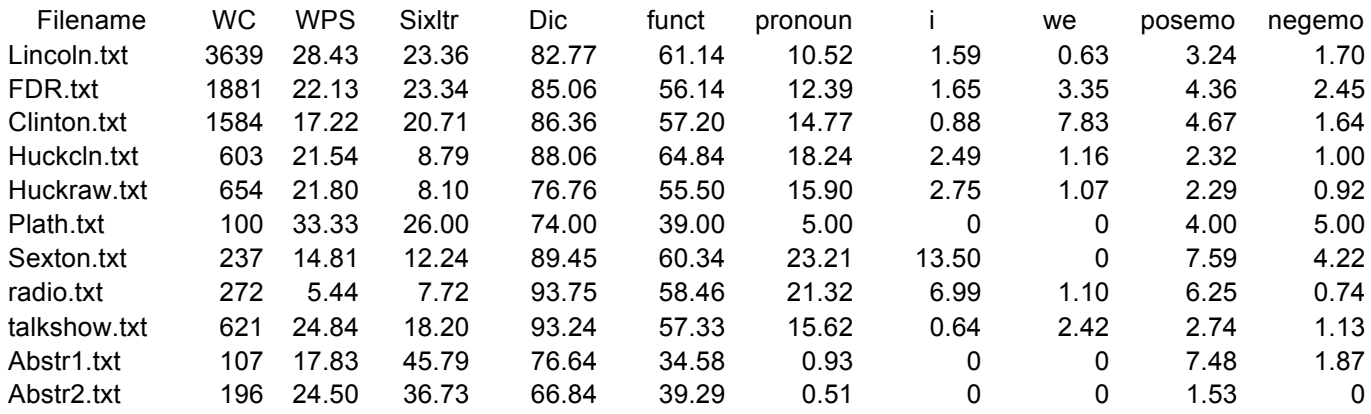

OK, your file doesn't look *exactly* like this. And yes, there are another 65 variables in your output file. However, even this small sample of verbal material yields some intriguing findings.

*Important:* All variables (except raw word count [WC] and words per sentence [WPS]) reflect percentage of total words. So, for example, 1.6% of Lincoln's inaugural address was comprised
of
1st
person
singular
"I"
words
(I,
me,
my)
compared
with
7%
of
the
speech sample from Howard Stern. Clinton, more than any president, used a tremendously high rate of 1st person plural words (e.g., we us) in his speech (7.8%). Natural spoken text generally
has
a
lower
percentage
of
long
words
(i.e.,
words
greater
than
six
letters
[sixltrs]) than formal text. Other striking differences (e.g., use of emotion words) can be seen in the actual
LIWC2007
analysis.

By looking at this table, it is easy to see how language use can differ from person to person and
from
context
to
context.

Obviously,
when
attempting
to
get
a
reliable
picture
of language use within a given person or situation, the more and lengthier the text samples, the
better.